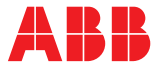

## **—**  ABB MEASUREMENT & ANALYTICS | USER GUIDE | IM/SDR REV. C

# **ScrewDriver 7** Diagnostic and flow-profiling software for ABB flowmeters

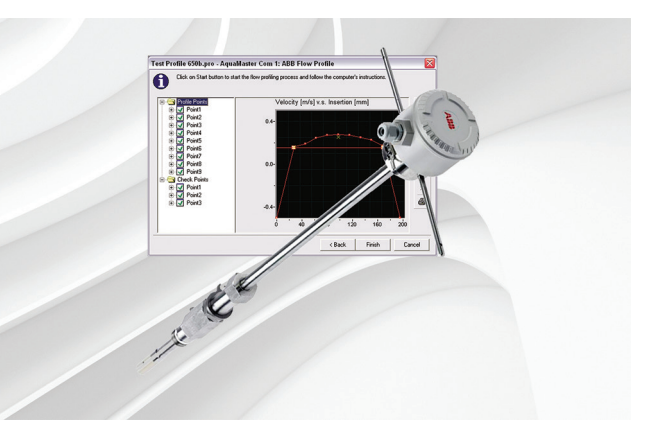

### Measurement made easy

— ScrewDriver 7 software

### **Introduction**

ScrewDriver 7 is a powerful Device Type Manager (DTM) for use with ABB AquaMaster, MagMaster and WaterMaster flowmeters. In addition to transmitter configuration, the software provides multi-parameter data logging and graphing, asset optimization through remote or local maintenance, historical functions and specialized functional tools – for example, flow-profiling.

The software uses several different communications methods for transmitter access, for example, native protocol and RS232 for physical connections.

## **For more information**

Further publications are available for free download from

[www.abb.com/flow](https://new.abb.com/products/measurement-products/flow/electromagnetic-flowmeters/water-waste-water) 

or by scanning this code:

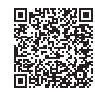

#### **Search for or click on**

Data Sheet [DS/FEA100-EN](http://search.abb.com/library/Download.aspx?DocumentID=DS/FEA100-EN&LanguageCode=en&DocumentPartId=&Action=Launch) AquaProbe FEA100 Insertion-type electromagnetic flow sensor with WaterMaster transmitter

Data Sheet [DS/FEA200-EN](http://search.abb.com/library/Download.aspx?DocumentID=DS/FEA200-EN&LanguageCode=en&DocumentPartId=&Action=Launch) AquaProbe FEA200 Insertion-type electromagnetic flow sensor with AquaMaster3 transmitter

# **Related documents**

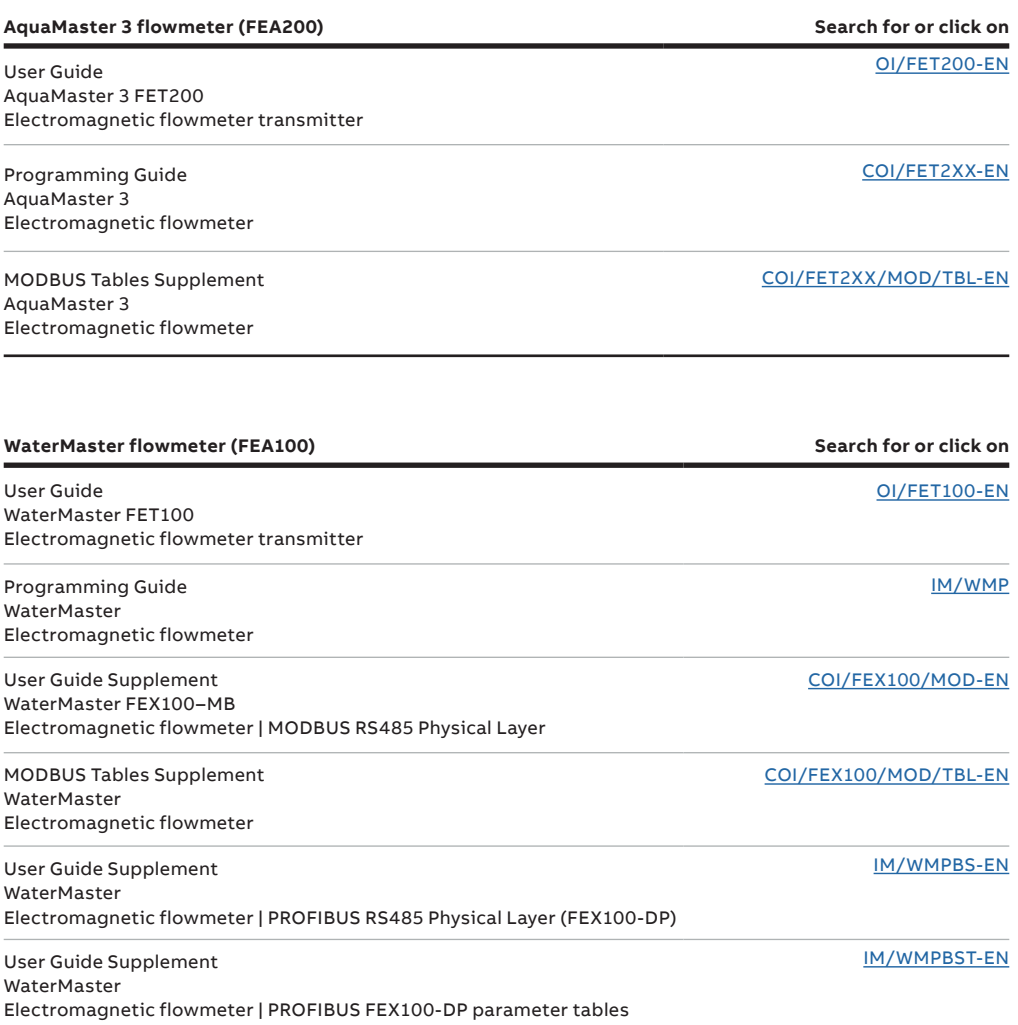

# **Contents**

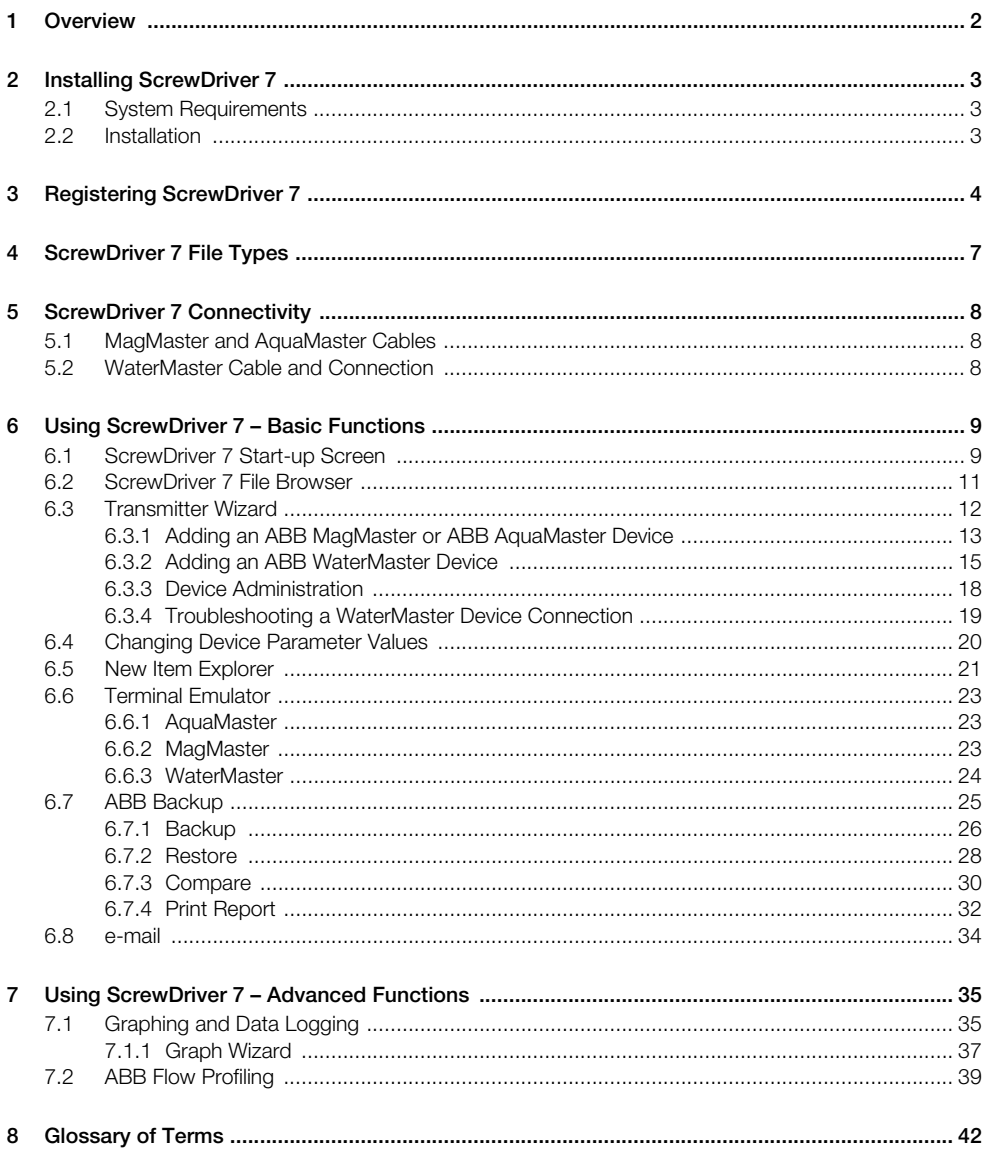

# <span id="page-3-0"></span>**1 Overview**

#### **Software Features**

- **Access**:
	- $-$  In-line access via device Wizard (available in the  $2<sup>nd</sup>$  row of the icon bar)
	- Access communications history (displays the last 16 operations)
	- Item value display by meaning (displays 'Enabled' text instead of '1')
	- Enhanced item explorer and item editor ('Print Item List' and 'Display by Meaning' editor)

#### **Graph / Data Logger:**

- Enhanced 'Stacked' graph (two items at a time, full statistic lines and error limit support for both graphs)
- Larger graph area on screen
- Monitor or graph view of same logged data.
- Monitor view spreadsheet with all statistical detail (Std, Range, Value etc.)
- Enhanced print graph and/or monitor data sheet
- Graph setup panel with 3 tabs (Scale, Names and Statistics)
- Immediate start of data logger all parameters measured stored in spreadsheet
- Graph preview picture to edit scale, limits and statistics lines in graph setup

#### **ABB Backup:**

– A facility with 4 functions (Create, Restore, Compare and Print) that enable a user to create a backup from a device's memory, restore a previously saved backup file or generate a print report from a memory picture. A report is generated automatically after a completed Create or Restore operation.

# <span id="page-4-0"></span>**2 Installing ScrewDriver 7**

## <span id="page-4-1"></span>**2.1 System Requirements**

ScrewDriver 7 requires the following:

- Pentium class CPU
- Microsoft Windows NT/2000/XP/7 Professional/7 Ultimate (32-bit versions)
- **Minimum of 10 Mb free hard disc space**
- 1024 x 768 display resolution, 16-bit color
- <span id="page-4-2"></span>■ Minimum of 1 free serial port (COM port) for device connection

## <span id="page-4-3"></span>**2.2 Installation**

To install ScrewDriver 7:

- 1. Place the CD in the computer's CD drive.
- 2. If Autorun is enabled, the installation process starts automatically. If Autorun is not enabled, click 'Start', select 'Run...' and type 'x:\setup' in the dialog (where 'x' is the identification letter of the computer's CD drive) and press Enter.
- 3. Accept or modify the destination path of ScrewDriver 7; the software installs itself into the chosen drive and directory. ABB highly recommend to accept the default installation (C:Program Files\ABB\ScrewDriver 7). After installation, a message box confirming successful installation appears. A new program group called 'ABB' is created, containing the icon for ScrewDriver 7.
- 4. To create a desktop shortcut ( $\frac{m}{n}$ ), click 'Start' and select 'Programs' followed by 'ABB'. Right click the 'ScrewDriver 7' icon and select 'Send To' followed by 'Desktop (create shortcut)'.

# <span id="page-5-1"></span><span id="page-5-0"></span>**3 Registering ScrewDriver 7**

ScrewDriver 7 can be used without being registered but the following advanced functions are not available: All transmitters:

- Graphing and data logging
- $\blacksquare$  Flow profiling

The software must be registered in order to use these functions. Registration is achieved in one of three ways:

- e-mail The software generates an e-mail utilizing the user's default e-mail application.
- Fax The software generates a text file that can be faxed to ABB on +44 (0)1453 829671.
- Telephone Dial +44 (0)1453 826661 and ask for the ScrewDriver 7 Program Administrator.

To register ScrewDriver 7, either telephone ABB or start the software and select 'Help', followed by 'Register ScrewDriver 7'. The following screen is displayed:

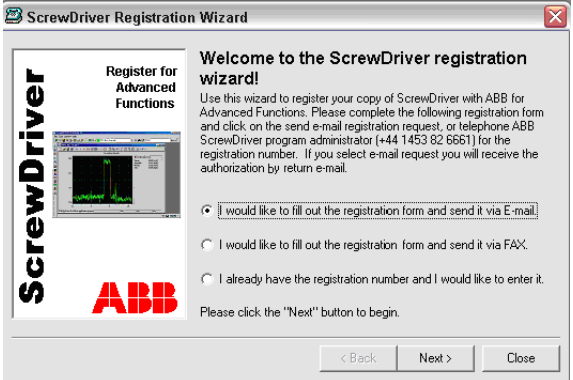

Select the registration method required and click  $\vert$   $\vert$   $\vert$  and  $\vert$ . The following screen is displayed:

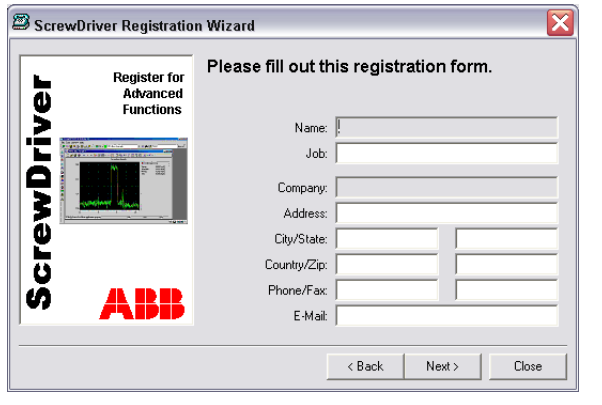

**Note.** The *Name:* and *Company:* fields are completed automatically and cannot be changed. The remaining fields must all be completed for registration to be successful.

Enter the user information and click  $\lfloor \frac{m}{2} \rfloor$ . The following screen is displayed:

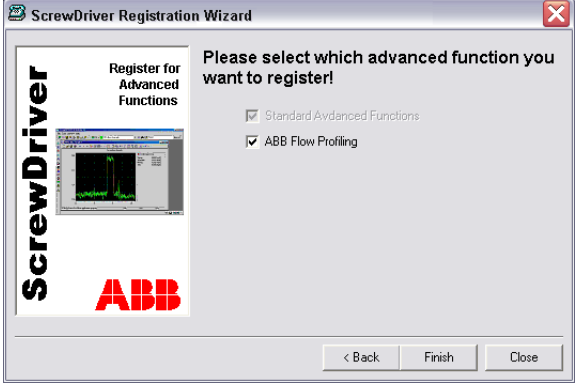

'Standard Advanced Functions' is selected automatically; select 'ABB Flow Profiling' (if required) and click Finish |

If the e-mail registration method is selected, the software generates an e-mail addressed to ABB. If the fax method was selected, a form is generated and the computer's default printer dialog launched to enable the form to be printed and faxed to ABB.

On receipt of the registration request, ABB generates the required Authorization Code(s) and returns it/them by e-mail or fax. Enter the code(s) into the software to activate the advanced functions. Start the software and select 'Help', followed by 'Register ScrewDriver 7'. The following screen is displayed:

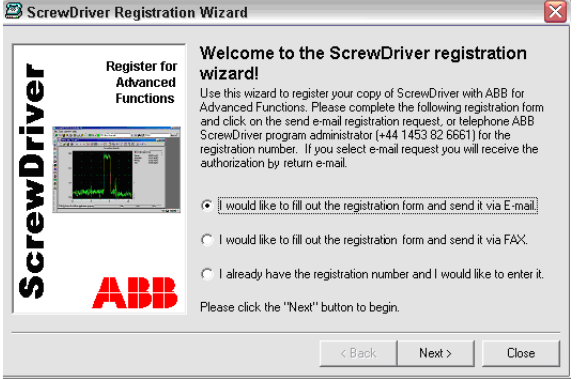

Select the last option and click  $\|$  Mexic ]. The following screen is displayed:

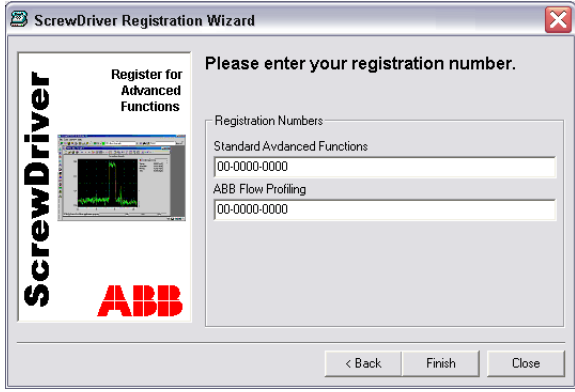

Enter the supplied Authorization Code(s) into the respective field(s) and click  $\overline{\phantom{a}}$  Frith  $\overline{\phantom{a}}$ . A message is displayed confirming that the advanced functions are now activated.

# <span id="page-8-2"></span><span id="page-8-0"></span>**4 ScrewDriver 7 File Types**

The software creates and uses five file types for holding data, parameter lists or scripts. These files are shared among the many functions. Extended Windows filenames are supported. The various file types are described in [Table 4.1.](#page-8-1)

<span id="page-8-1"></span>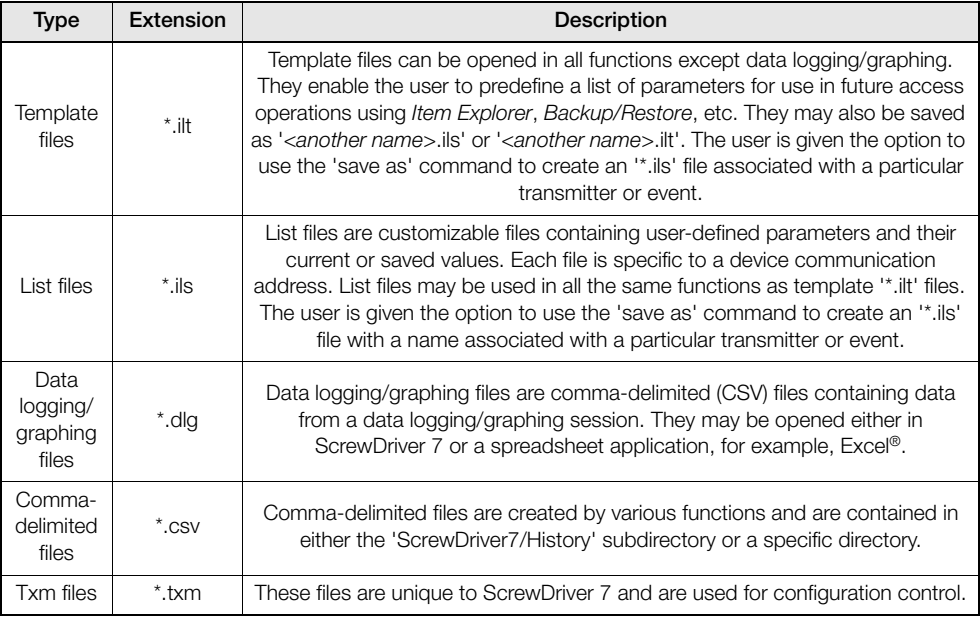

*Table 4.1 File Types*

# <span id="page-9-0"></span>**5 ScrewDriver 7 Connectivity**

ScrewDriver 7 supports as many connections as can be physically made to a PC. ABB AquaMaster and MagMaster support RS232 connections only, therefore use one serial communications port each. ABB WaterMaster supports an Infrared (IR) USB connection only. AquaMaster 3 is also supplied with a USB connection.

Older 'Notebook' type computers are equipped (typically), with only one serial communications port, and many newer 'Notebooks' have no serial communications ports. For situations where one or more serial communications ports are needed, USB-to-RS232 adapters can be used.

ScrewDriver 7 is extremely powerful and flexible. Data from **all** connected devices can be logged simultaneously and graphed. Up to 4 graphs can be opened per device or all the data from all connected devices can be logged and recorded on one graph. Any of the parameters within any of the connected devices can be accessed at any time using the 'Access' toolbar, even during graphing and data logging.

# <span id="page-9-1"></span>**5.1 MagMaster and AquaMaster Cables**

MagMaster uses a standard Laplink cable. Laplink cables are available from computer stores.

A Laplink cable can be manufactured using a length of suitable cable and 2 x DB9 female plugs, connected as shown in [Table 5.1](#page-9-3).

<span id="page-9-3"></span>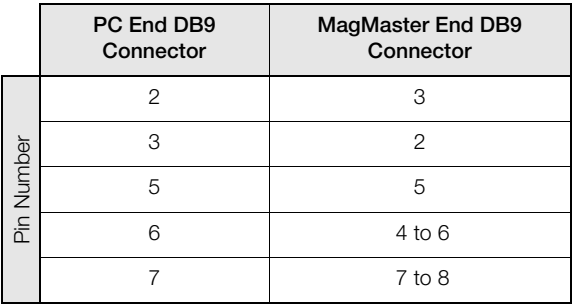

*Table 5.1 Laplink Cable DB9 Plug Connections*

AquaMaster requires a specific cable, available from ABB (see relevant manual).

## <span id="page-9-2"></span>**5.2 WaterMaster Cable and Connection**

WaterMaster communicates with the PC hosting ScrewDriver 7 using the HART protocol over an IR/USB connection. This is achieved in combination with the ABB Service Port Splitter (part number WAJC2510). For this reason, installation of the ABB Service Port Splitter application is required prior to connection with a WaterMaster transmitter – refer to instruction manual IM/WMP for relevant details.

# <span id="page-10-0"></span>**6 Using ScrewDriver 7 – Basic Functions**

## <span id="page-10-2"></span><span id="page-10-1"></span>**6.1 ScrewDriver 7 Start-up Screen**

To run the application, either click the desktop shortcut (if created – [see Section 2.2, page 3\)](#page-4-3) or click 'Start' and select 'Programs', 'ABB', 'ScrewDriver7', 'ScrewDriver 7'. The 'ScrewDriver 7.0' start-up screen is displayed:

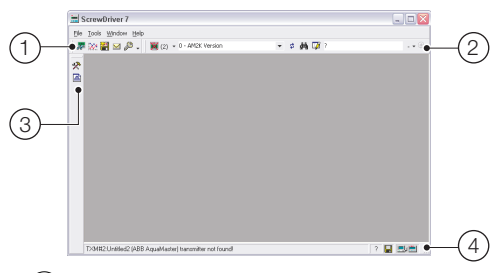

a **'Tools' toolbar** – displays ScrewDriver 7's main tool buttons. This toolbar may be customized to display any of the available Tool buttons. Standard tools are:

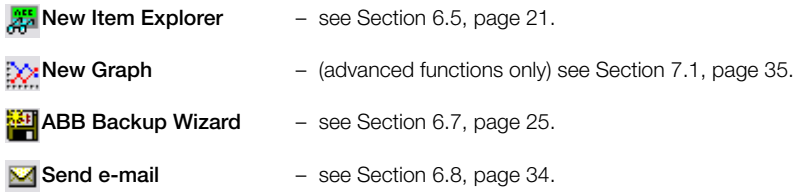

b **'Access' toolbar** – enables access to any device from a list of installed devices and access to any single parameter from that device. Access toolbar buttons include:

**Active Device** – provides indication of the connection status of the device that ScrewDriver 7 last communicated with. An active connection is indicated by the  $\blacksquare$  indicated by the indicated by the **EXULE 1000.** If the connection is inactive, click the button to initiate the AutoConnect function. The number in brackets to the right of the icon indicate the number of installed devices. To connect to a different device (if more than one is installed), click the down-arrow to the right of the button and select the device required from the drop-down list of installed transmitters to initiate the AutoConnect function.

> **Note.** If no devices have been connected previously, the Transmitter Wizard button ([see Section 6.3, page](#page-13-1) 12) is displayed in place of the active device button.

**Refresh** – click to refresh the data displayed in the parameter data field. ₫.

**Find Item** – click to enable a keyword search for parameter items within the 44 instrument selected.

**Modify** – click to change a writable parameter or type directly in the data field to ☑ the right of the button. Select engineering units and decimal place resolution from the drop-down menu at the right-hand end of the data field.

c **Instrument toolbar** – displays tool buttons specific to MagMaster, AquaMaster and WaterMaster:

∙⊋∗ **Synchronize Units** – [see Section 6.3, page 12.](#page-13-1)

ক্রিয় **ABB Flow Profile** – [see Section 7.2, page 39.](#page-40-1)

d **Status bar** – displays a connection status message, together with the communication address and software version of the connected device.

## <span id="page-12-2"></span><span id="page-12-0"></span>**6.2 ScrewDriver 7 File Browser**

<span id="page-12-1"></span>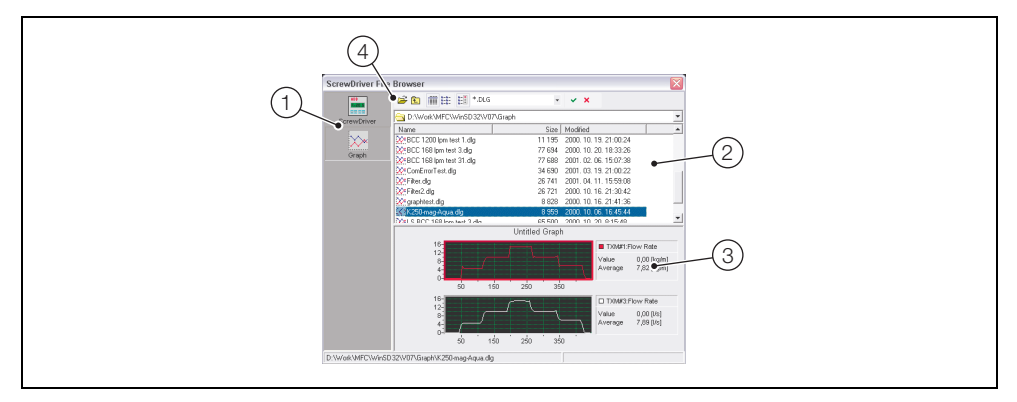

*Fig. 6.1 ScrewDriver 7 File Browser*

The ScrewDriver 7 File Browser is common to all software functions and is used to explore directories and open files for use in the active function.

Referring to [Fig. 6.1,](#page-12-1) the window comprises the following:

- (1) displays ScrewDriver 7 directories
- $(2)$  Windows®-style file list and panel
- $(3)$  displays a preview of the selected file
- $(4)$  toolbar

To open a file from list  $(2)$ , either double-click it or select it and click  $\cdot$ . Other directories are explored in the usual Windows manner.

Buttons on toolbar (4) enable the user to navigate the directory structure, change the way files are listed and disable or enable the preview panel. Files can be sorted within each column by clicking on the column header in list  $(2)$ .

## <span id="page-13-1"></span><span id="page-13-0"></span>**6.3 Transmitter Wizard**

Select 'Transmitter Wizard...' from the 'Tools' menu or click the drop-down arrow to the right of the active device button ( $\frac{1}{2}$ ) to reveal the 'Transmitter Wizard' button ( $\frac{1}{2}$ ):

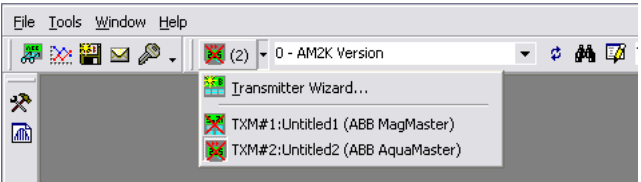

**Note.**

- $\blacksquare$  If no devices have been connected previously, the transmitter wizard button is displayed in place of the active device button.
- If the active device is not connected, the active device button contains a red cross ( $\mathbf{x}$ ).

Click **M** to open the 'Transmitter Wizard' installed list. Previously connected devices, together with their communication settings and status, are listed:

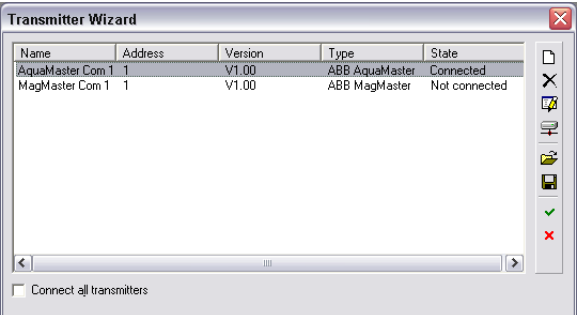

The 'Transmitter Wizard' is used to add the following device types:

- ABB MagMaster see Section [6.3.1](#page-14-1)
- ABB AquaMaster see Section [6.3.1](#page-14-1)
- ABB WaterMaster see Section [6.3.2,](#page-16-1) page [15](#page-16-1)

### <span id="page-14-1"></span><span id="page-14-0"></span>**6.3.1 Adding an ABB MagMaster or ABB AquaMaster Device**

To add a new device to the list:

- 1. Ensure the device is connected to the computer's serial communications port.
- 2. Click  $\Box$  to display the 'Add new transmitter' dialog:

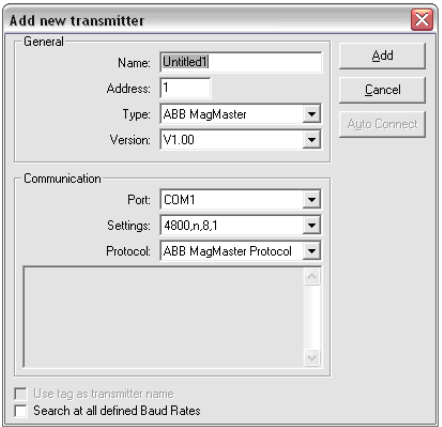

<span id="page-14-2"></span>3. Complete the following parameters:

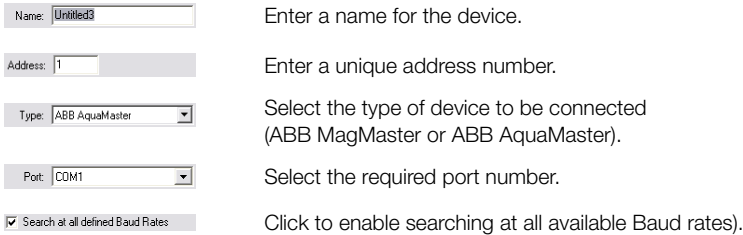

4. Click  $\Box$  and  $\Box$  The software searches for the device on the selected serial communications (Com) port and, if found, connects automatically and adds it to the transmitter wizard list. The connection status is displayed in the dialog and in the status bar at the bottom of the main screen [\(see Section](#page-10-2) [6.1, page 9](#page-10-2)).

If the device is not found, it is added to the transmitter wizard list but a 'Not connected' status message is displayed and a 'transmitter not found' status message is displayed in the status bar at the bottom of main screen.

5. Click  $\mathbf x$  to close the transmitter wizard screen.

- 6. Synchronize engineering units:
	- a. Click  $\gg$ . The 'Synchronize Units' screen is displayed:

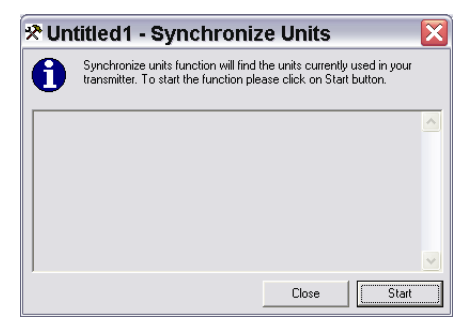

- b. Click **signal** to synchronize the engineering units in ScrewDriver 7 with those programmed into the connected MagMaster or AquaMaster.
- 7. Refer to Section [6.3.3,](#page-19-1) page [18](#page-19-1) for details of how to delete / edit / connect devices and how to restore / save device configurations.

## <span id="page-16-1"></span><span id="page-16-0"></span>**6.3.2 Adding an ABB WaterMaster Device**

To add a new ABB WaterMaster device to the list:

- 1. Ensure the device is connected to the computer's serial communications port.
- 2. Click n to display the 'Add new transmitter' dialog:

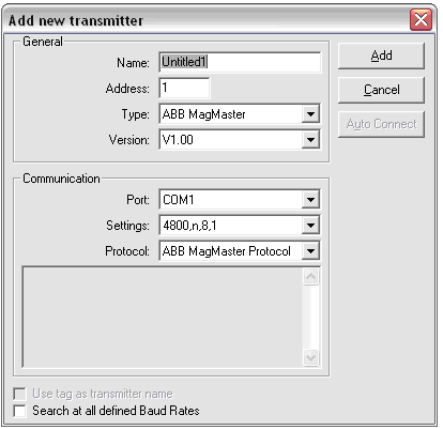

3. Complete the following parameters:

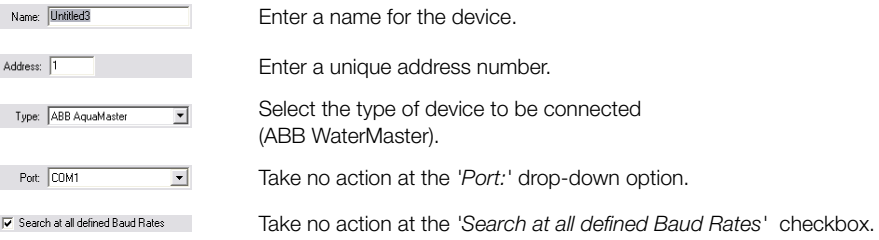

4. Ensure the ABB Service Port Splitter application is installed (see IM/WMP Manual), then at the '*Type'* dropdown, select 'ABB WaterMaster' to enable the | Auto Connect | button:

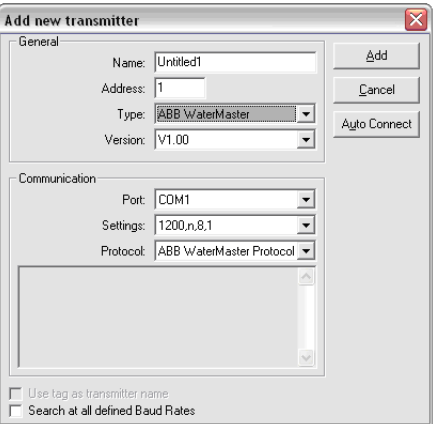

5. Ensure an active WaterMaster transmitter is connected to an appropriate communication port on the PC, then click the ABB button and allow the ScrewDriver 7 Application to connect to the ABB Service Port Splitter (SPS) application. SPS is launched automatically (if not already launched) and briefly displays a splash-screen while it opens:

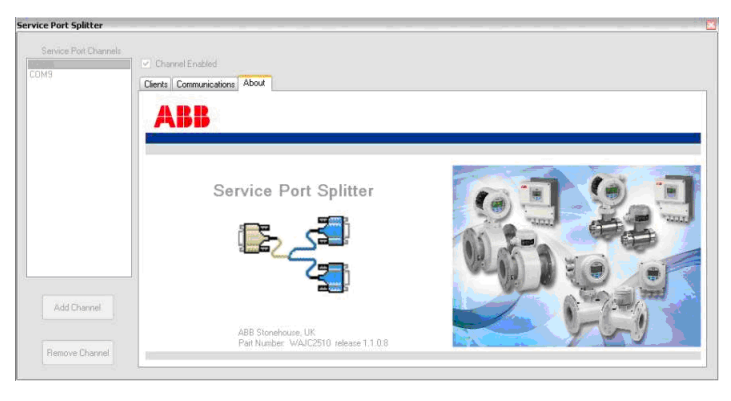

6. If the auto-connection completes successfully, the button is disabled and the *'Port*:' numeric displays the virtual client port selected by the SPS:

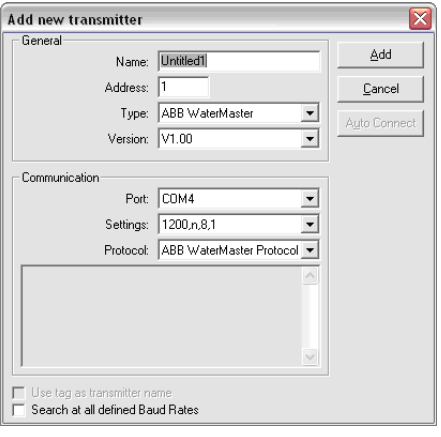

**Note.** If a prompt is displayed, refer to [6.3.4,](#page-20-1) page [19](#page-20-1) to troubleshoot the connection.

7. Click  $\Box$   $\Box$  The software, having connected to a device automatically adds that device to the transmitter wizard list.

The connection status is displayed in the dialog and in the status bar at the bottom of the main screen ([see Section 6.1, page 9\)](#page-10-2).

If the device is not found, it is added to the transmitter wizard list but a 'Not connected' status message is displayed and a 'transmitter not found' status message is displayed in the status bar at the bottom of main screen.

8. Click  $\mathbf x$  to close the transmitter wizard screen.

- 9. Synchronize engineering units:
	- a. Click  $\mathbb{R}$ . The 'Synchronize Units' screen is displayed:

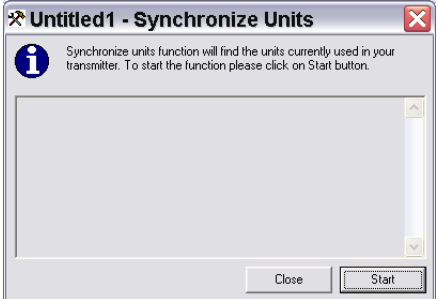

- b. Click  $\frac{5\text{tan}}{2}$  to synchronize the engineering units in ScrewDriver 7 with those programmed into the connected WaterMaster.
- <span id="page-19-0"></span>10. Refer to Section [6.3.3](#page-19-1), page [18](#page-19-1) for details of how to delete, edit, connect devices and how to restore and save device configurations.

#### <span id="page-19-1"></span>**6.3.3 Device Administration**

The device highlighted in the transmitter wizard list is the active device and its icon is displayed in the icon bar.

To delete a device from the transmitter wizard list, click on the device to select it and click  $\times$ .

To edit a device in the transmitter wizard list, click on the device to select it and click **TA** to open the 'Transmitter properties' dialog. This dialog is identical to the 'Add new transmitter' dialog. Edit the parameters as described in step [3](#page-14-2) (above) and click  $\Box$ <sup>ok</sup>.

To connect to a device, click on the device to select it and click  $\mathbb{F}$  or  $\checkmark$ . To connect to all devices in the list, click the  $\Box$  Connect all transmitters checkbox and click  $\Box$  or  $\vee$ .

To restore a device's configuration, select the device in the transmitter wizard list, click  $\mathbb{C}^2$  and select a configuration (\*.txm) file from the 'ScrewDriver 7 File Browser'.

To save a device's configuration, select the device in the transmitter wizard list, click  $\blacksquare$  and save the file in the required location.

### <span id="page-20-1"></span><span id="page-20-0"></span>**6.3.4 Troubleshooting a WaterMaster Device Connection**

If an error or unexpected scenario is encountered during WaterMaster auto-connection, prompts appear on the screen advising what ScrewDriver 7 has detected and the remedial action required.

1. If the auto-connection completes but the communications port cannot be assigned, the following prompt is displayed:

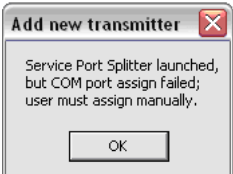

In this instance, select a port that is known to be connected to the transmitter and click  $\Box_{\Delta}$  to complete the operation.

- 2. If the auto-connection fails to complete, 1 of 2 pop-ups is displayed:
	- this prompt is displayed if the SPS application launches, but there is no communication between it and the ScrewDriver 7 application:

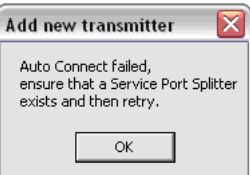

this prompt is displayed if the SPS application cannot be found:

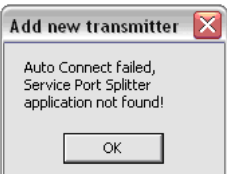

## <span id="page-21-0"></span>**6.4 Changing Device Parameter Values**

ScrewDriver 7 uses the parameters defined within the connected device's '.ini' file. The 'Item Editor' is used to change the values of parameters that are not set to 'read-only'.

Numbered device parameters, unique to the device type, are contained in the Item Editor's drop-down list.

To modify a parameter value:

1. Open the Item Editor's drop-down list and scroll to the parameter required:

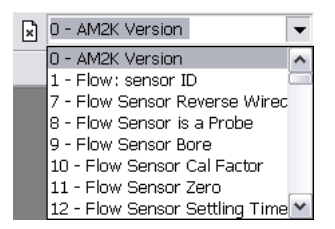

#### **OR**

Type the parameter's identification number into the Item ID box and press 'Enter'.

**OR**

Click ( $\Delta$ ) to open the 'Find Item' dialog:

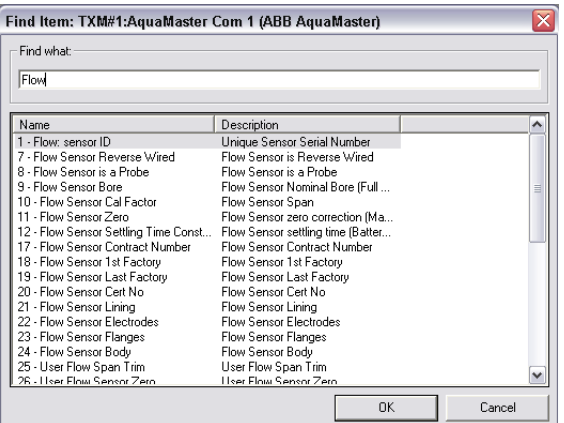

Type a search term into the 'Find what:' field. As the term is entered, all parameters containing that term are listed. Select the required parameter from the list and click 'OK' or press the 'Enter' key.

2. The current parameter value is displayed in the 'Item Editor' field:

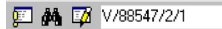

Enter the new value and click **to** or press 'Enter' to write the change to the device '.ini' file. If the button is greyed-out  $(\mathbb{F})$ :

the parameter is read-only and cannot be changed **or**

the parameter is read-only for the present password level **or**

communication with the device has been lost – exit and restart ScrewDriver 7.

## <span id="page-22-1"></span><span id="page-22-0"></span>**6.5 New Item Explorer**

The New Item Explorer is used to display and modify any user-defined parameter value contained within the'.ils' list file (see [Table 4.1,](#page-8-1) page [7\)](#page-8-1) associated with any of the devices listed in the Transmitter Wizard screen – [see Section 6.3, page 12.](#page-13-1)

To launch the New Item Explorer, select 'New Item Explorer...' from the 'Tools' menu or click ... If New Item Explorer is being used for the first time, an empty List file 'Untitled1.ils' is displayed, otherwise the last List file accessed is displayed:

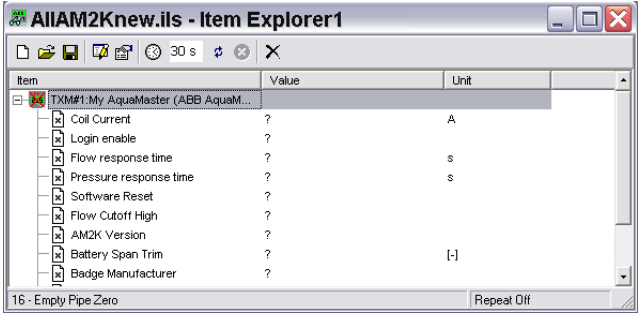

To open a previously saved file:

- 1. Click  $\mathbb{Z}^2$  the 'ScrewDriver 7 File Browser' window [\(see Section 6.2, page 11\)](#page-12-2) is displayed.
- 2. Click the 'Item Explorer' or 'ABB Backup' buttons in the left-hand panel to navigate to the folders where \*.ils files are typically saved [\(see Section 4, page 7](#page-8-2)) or select a file's location using the browser bar (Ga CVProgram FilesVABB \ScrewDriver7 \[ \]

**Note.** Click the 'ScrewDriver 7' button in the left-hand panel to return to the location last selected in the browser bar.

3. Select the type of file to open from the 'File type:' drop-down list  $(\overline{\cdot}_{\text{ms}} \cdot \overline{\cdot}_{\text{m}})$ .

**Note.** If an '\*.ilt' file type (template file – [see Section 4, page 7](#page-8-2)) is selected and opened, the file extension is changed automatically to '\*.ils'.

- 4. Select the file to open from the displayed list and double-click it or click either  $\mathbb{R}^2$  or  $\vee$  to open it. Click  $\mathbf x$  to close the file browser screen without opening a file.
- 5. If the device associated with the selected List file is not listed in the Transmitter Wizard screen ([see](#page-13-1) [Section 6.3, page 12\)](#page-13-1), a warning is displayed:

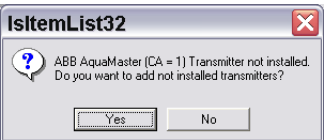

Click  $\frac{1}{\sqrt{1-\frac{1}{c}}}\$  to add the device to the Transmitter Wizard list or  $\frac{1}{\sqrt{1-\frac{1}{c}}}\$  to exit.

If  $\frac{1}{100}$  is clicked, the 'Add new transmitter' dialog is displayed. Add the device as described in Section [6.3,](#page-13-1) page [12.](#page-13-1)

To edit a List file:

1. Click **the computer open** the '<*filename.ils*> – Properties' screen:

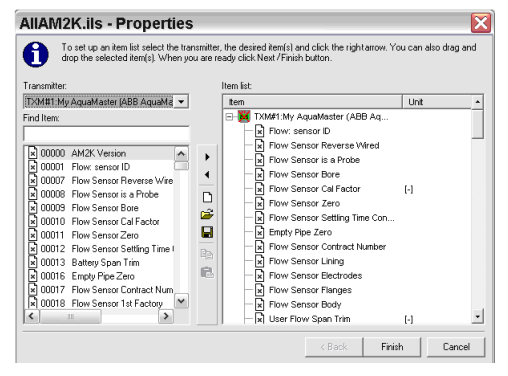

2. To add parameters to a List file, highlight the parameters in the left-hand panel (shift-click to select several contiguous parameters or ctrl-click to add several non-contiguous parameters) and either click  $\blacktriangleright$  or drag-and-drop the parameters into the right-hand (Item list) panel.

To remove a parameter from a List file, highlight it in the right-hand panel and click  $\blacktriangleleft$ .

3. Click  $\Box$  Frish  $\Box$  If the file has been changed, a prompt is displayed:

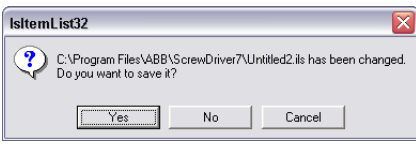

Click  $\boxed{\phantom{a}}$  to save (entering a new filename if required) or click  $\phantom{a}$  No exit, discarding the changes.

Referring to [Fig. 6.2](#page-23-0), when the List file is saved, ScrewDriver 7 connects automatically to device  $(A)$  and the current value of each parameter in the list below the icon is displayed in value list  $(B)$ . To refresh the current values, select device  $\overline{A}$  and click  $\overline{\phi}$  or press the keyboard function key F2.

<span id="page-23-0"></span>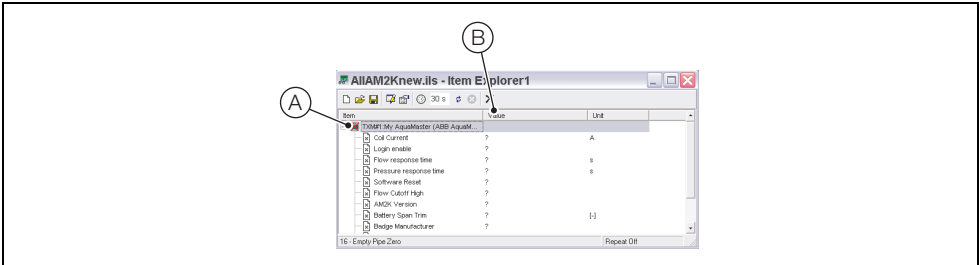

*Fig. 6.2 List File*

## <span id="page-24-0"></span>**6.6 Terminal Emulator**

The terminal emulator enables the user to read and/or modify settings using the AquaMaster or MagMaster transmitter's menu system.

To launch the terminal emulator, select 'Terminal…' from the 'Tools' menu.

### <span id="page-24-1"></span>**6.6.1 AquaMaster**

Log on to the AquaMaster at Security Level 4 to enable read/write access to any variable within the menu system.

AquaMaster Menu Commands

press [TAB] to go to the top of each menu

press [M] to list the menu contents

press [ENTER] to step through each item within the menu

press [SPACE] to edit an item

press [ESC] to exit

For further information on programming using the AquaMaster transmitter's menu system, refer to the AquaMaster Quick Reference Programming Guide (IM/AM/QRG).

### <span id="page-24-2"></span>**6.6.2 MagMaster**

Log on to the MagMaster at Security Level 2 to enable read/write access to any variable within the menu system.

MagMaster Menu Commands

press [ESC] to return to the top level of the main menu or abort editing an item value

press [Enter] to display the next menu header, sub menu header or item value within a menu

press [Q] followed by [Enter] to exit the current menu or sub menu (to go up one level)

press [1]–[9], [A], [B] or [C] followed by [Enter] to access a menu, sub menu or edit the value of an item within a menu

For further information on programming using MagMaster transmitter's menu system, refer to the MagMaster Quick Reference Programming Guide (IM/MM/QRG2).

### <span id="page-25-0"></span>**6.6.3 WaterMaster**

Terminal emulation is not supported for WaterMaster transmitter types. The following prompt is displayed by ScrewDriver 7 if terminal emulation is attempted:

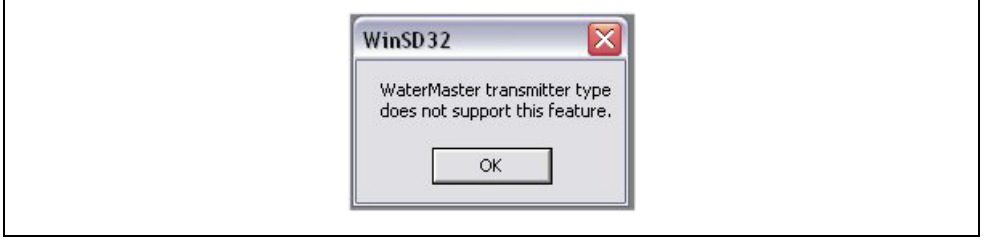

*Fig. 6.3 Transmitter Type Not Supported Prompt*

For further information on programming using WaterMaster transmitter's menu system, refer to the WaterMaster Programming Guide (IM/WMP).

## <span id="page-26-1"></span><span id="page-26-0"></span>**6.7 ABB Backup**

ABB Backup is a utility that comprises the following functions:

- **Backup** either the complete memory content of a transmitter or a selection of items into a disk file
- **Restore** transmitter memory from a backup file
- **Compare** previous with loaded memory data
- **Print** a report from a backup file.

#### **ABB Backup Wizard – [Fig. 6.4](#page-26-2)**

<span id="page-26-2"></span>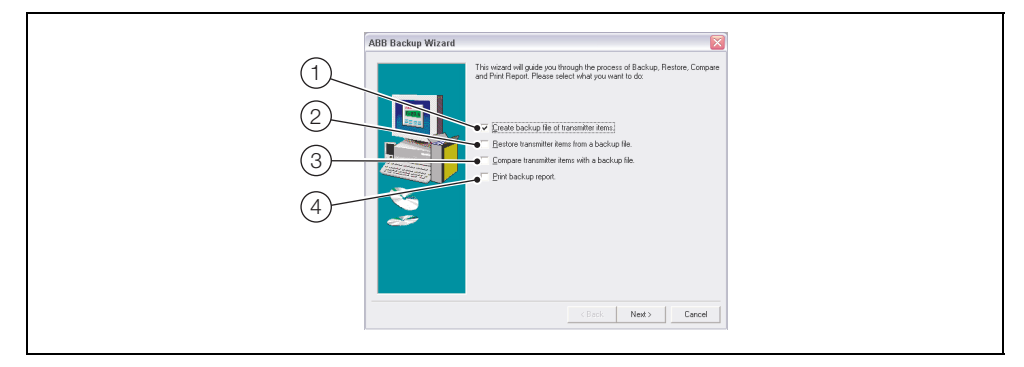

*Fig. 6.4 ABB Backup Wizard*

Select the checkbox for the required function:

- $(1)$  Create backup of transmitter items – [see Section 6.7.1, page 26.](#page-27-1)
- $b(2)$  Restore transmitter items from a backup file – [see Section 6.7.2, page 28](#page-29-1).
- $(3)$  Compare transmitter items from a backup file – [see Section 6.7.3, page 30.](#page-31-1)
- $(4)$  Print backup report – [see Section 6.7.4, page 32.](#page-33-1)

### <span id="page-27-1"></span><span id="page-27-0"></span>**6.7.1 Backup**

To create a backup file:

1. Referring to [Fig. 6.4](#page-26-2), select option  $(1)$  and click  $\vert$  Nexto to continue. The 'ABB Backup Wizard (Backup)' screen is displayed:

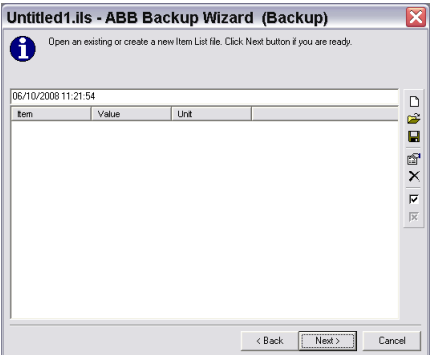

- 2. A new backup file can be created or, if required, click  $\mathbb{R}^2$  to open an existing backup file.
- <span id="page-27-2"></span>3. Click report to open the 'Properties' screen where items can be added to, or removed from, the backup file:

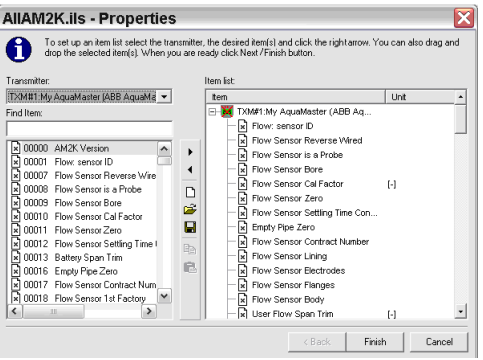

Select items to be added from the left-hand panel and click  $\blacktriangleright$ .

Select items to be removed from the right-hand (Item list) panel and click  $\blacksquare$ .

Click  $\vert$  Finish | to save the file and return to the 'ABB Backup Wizard (Backup)' screen.

**Note.** ABB recommend that the filename contains either the backup date (for example, **backup150500.ils**) or the serial number of the transmitter (for example, **backup V 123456 1 2**).

4. Click  $\vert$  Next  $\rangle$  to continue. The next 'ABB Backup Wizard (Backup)' screen is displayed:

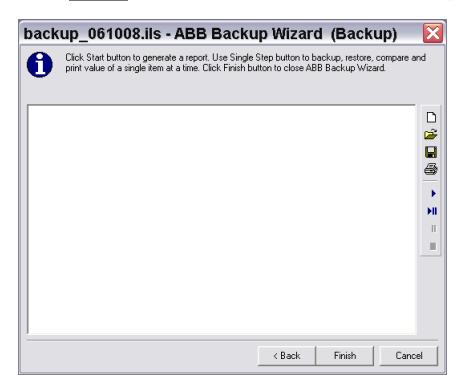

- 5. Click  $\rightarrow$  to backup all items selected at step [3](#page-27-2) sequentially, or click  $\rightarrow$  to backup each item one-by-one. Click  $\mathbf{u}$  to pause backup or click  $\mathbf{u}$  to stop.
- 6. A report is generated in the wizard screen as the backup progresses:

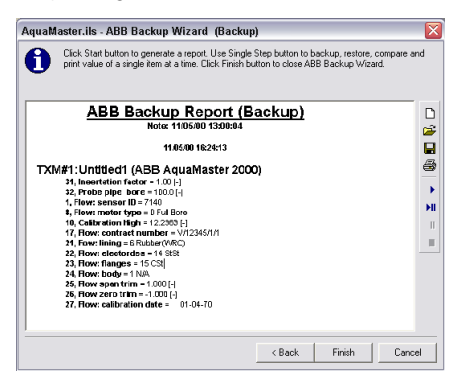

Click  $\blacksquare$  to print the report.

7. When the backup is complete, click  $\|\cdot\|$  finish . A save dialog is displayed. Click  $\|\cdot\|$  $click \qquad \text{No} \qquad$  to exit, discarding the changes.

**Note.** By default the file is saved in the ScrewDriver 7 application's root directory. For good data management, ABB recommend that a separate directory is created for storing all backup files, for example – C:\ABB\_APPS\ScrewDriver\Backup.

### <span id="page-29-1"></span><span id="page-29-0"></span>**6.7.2 Restore**

To restore a backup file:

1. Referring to [Fig. 6.4](#page-26-2), select option  $\Omega$  and click  $\vert$  Next  $\rangle$  to continue. The 'ABB Backup Wizard (Restore)' screen is displayed:

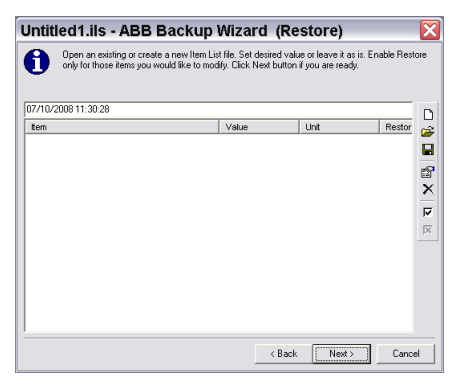

- 2. Click  $\mathbb{R}^2$  to open the backup file to restore.
- <span id="page-29-2"></span>3. If required, modify the backup file. Click a to open the 'Properties' screen where items can be added to, or removed from, the backup file:

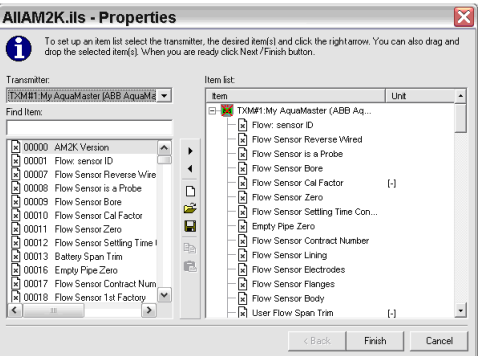

Select items to be added from the left-hand panel and click  $\blacktriangleright$ .

Select items to be removed from the right-hand (Item list) panel and click  $\blacksquare$ .

Click  $\left| \begin{array}{c} \text{Finstein} \\ \text{Finstein} \end{array} \right|$  to save the file and return to the 'ABB Backup Wizard (Restore)' screen.

**Note.** It is recommended that the filename contains either the backup date (for example, **backup150500.ils**) or the serial number of the transmitter (for example, **backup V 123456 1 2**).

4. Click Next to continue. The next 'ABB Backup Wizard (Restore)' screen is displayed:

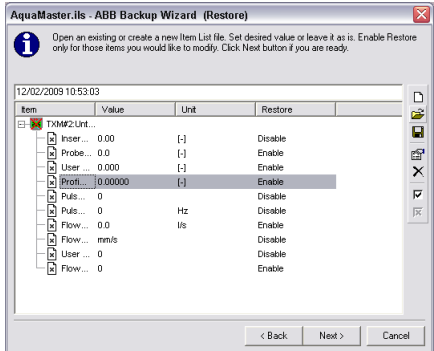

- 5. Click  $\blacktriangleright$  to restore all items selected at step [3](#page-29-2) sequentially, or click  $\blacktriangleright$  to restore each item one-by-one. Click  $\mathbf{u}$  to pause restore or click  $\mathbf{u}$  to stop.
- 6. A report is generated in the wizard screen as the restore process progresses:

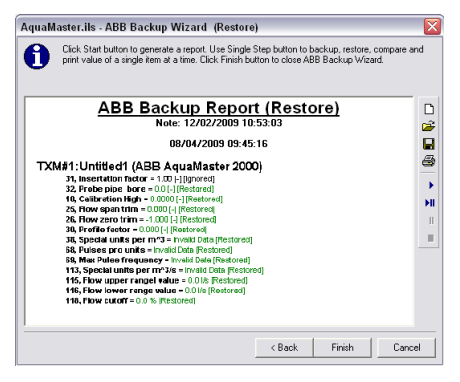

Click  $\triangleq$  to print the report.

7. When the restore process is complete, click  $\vert$  Finish

### <span id="page-31-1"></span><span id="page-31-0"></span>**6.7.3 Compare**

To compare a transmitter item to the contents of a backup file:

1. Referring to [Fig. 6.4](#page-26-2), select option  $(3)$  and click  $|$  Next  $\rangle$  to continue. The 'ABB Backup Wizard' (Compare)' screen is displayed:

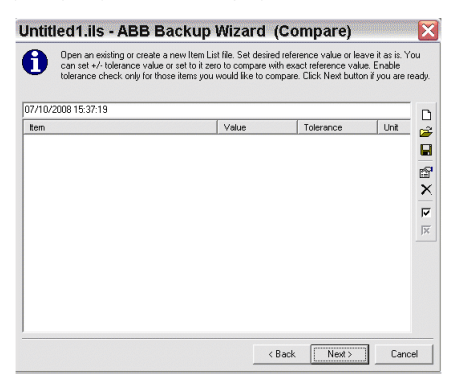

- 2. Click  $\mathbb{Z}^2$  to open the backup file the transmitter item is to be compared to.
- <span id="page-31-2"></span>3. If required, modify the backup file. Click  $\mathbb{S}$  to open the 'Properties' screen where items can be added to, or removed from, the backup file:

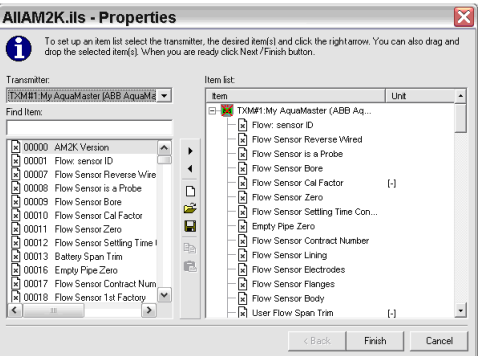

Select items to be added from the left-hand panel and click  $\blacktriangleright$ .

Select items to be removed from the right-hand (Item list) panel and click  $\blacktriangleleft$ .

 $Click$  Finish  $\big|$  to save the file and return to the 'ABB Backup Wizard (Compare)' screen.

**Note.** It is recommended that the filename contains either the backup date (for example, **backup150500.ils**) or the serial number of the transmitter (**for example, backup\_V\_123456\_1\_2**).

4. Click  $\vert$  Next  $\vert$  to continue. The next 'ABB Backup Wizard (Compare)' screen is displayed:

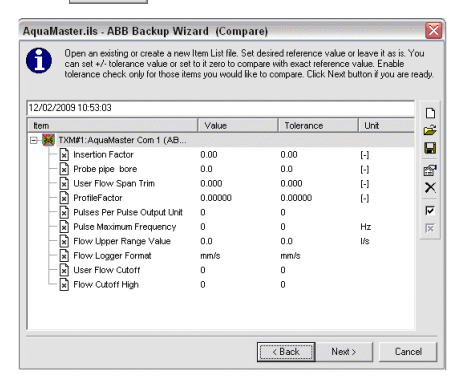

- 5. Click  $\blacktriangleright$  to compare all items selected at step [3](#page-31-2) sequentially, or click  $\blacktriangleright$  to compare each item one-by-one. Click  $\mathbf{u}$  to pause compare or click  $\mathbf{u}$  to stop.
- 6. A report is generated in the wizard screen as the comparison process progresses:

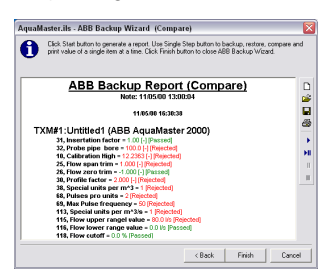

Click  $\triangleq$  to print the report.

7. When the comparison process is complete, click  $\|$  Finish

## <span id="page-33-1"></span><span id="page-33-0"></span>**6.7.4 Print Report**

To print a report:

1. Referring to [Fig. 6.4](#page-26-2), select option  $\overline{(4)}$  and click  $\overline{ }$  Next  $\overline{ }$  to continue. The 'ABB Backup Wizard' (Print Report)' screen is displayed:

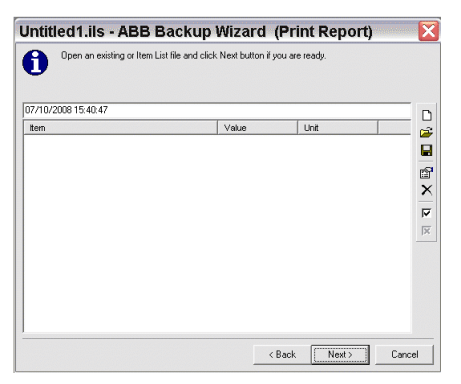

- 2. Click  $\mathbb{R}^2$  to open the backup file the report is to be generated from.
- <span id="page-33-2"></span>3. If required, modify the backup file. Click refl to open the 'Properties' screen where items can be added to, or removed from, the backup file:

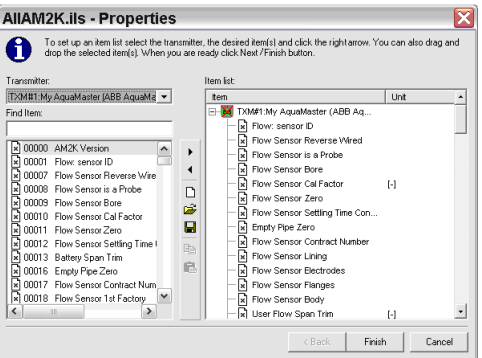

Select items to be added from the left-hand panel and click  $\rightarrow$ .

Select items to be removed from the right-hand (Item list) panel and click  $\blacktriangleleft$ .

Click Finish to save the file and return to the 'ABB Backup Wizard (Print Report)' screen.

**Note.** ABB recommend that the filename contains either the backup date (**for example, backup150500.ils**) or the serial number of the transmitter (for example, **backup V 123456 1 2**).

4. Click  $\vert$  Next  $\vert$  to continue. The next 'ABB Backup Wizard (Print Report)' screen is displayed:

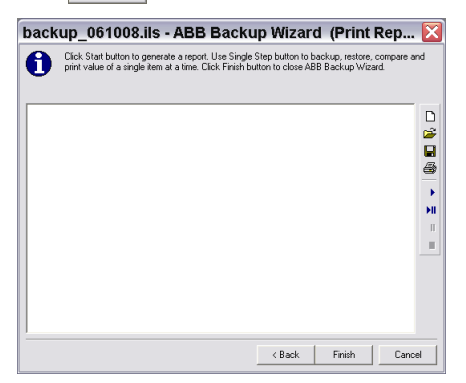

- 5. Click  $\blacktriangleright$  to generate the report from all items selected at step [3](#page-33-2) sequentially, or click  $\blacktriangleright$  to process each item one-by-one. Click  $\|\cdot\|$  to pause or click  $\|\cdot\|$  to stop.
- 6. The report is generated in the wizard screen:

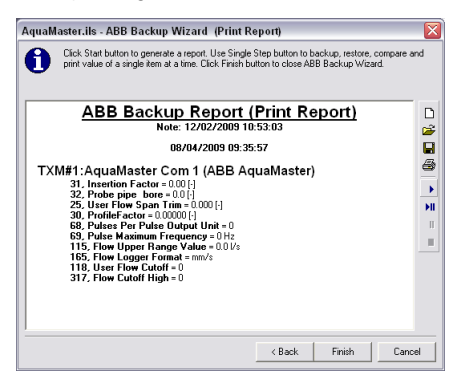

7. Click A to print the report.

Note. To print a partial report, select the part to be printed in the wizard screen and click  $\mathcal{B}$ . If nothing is selected, the complete report is printed.

8. When the print process is complete, click  $\vert$  Finish  $\vert$ 

## <span id="page-35-1"></span><span id="page-35-0"></span>**6.8 e-mail**

The e-mail facility enables the user to send data files to ABB for interpretation and analysis. The software compresses (zips) all '\*.ils', \*'.dlg', and '\*.csv' files automatically in ScrewDriver 7's Backup, Graph, History and Item Explorer directories, enables the user to write a short cover message and creates an e-mail with the zipped files attached in the user's default e-mail application. The e-mail is addressed, by default, to [Instrumentation@gb.abb.com](mailto:Instrumentation@gb.abb.com) but this can be changed. The user can also modify the number and type of files that are sent.

To send an e-mail:

1. Click the button on the ScrewDriver 7 start-up screen or select 'Send Email…' from the 'Tools' menu. The 'Email Wizard' dialog is displayed:

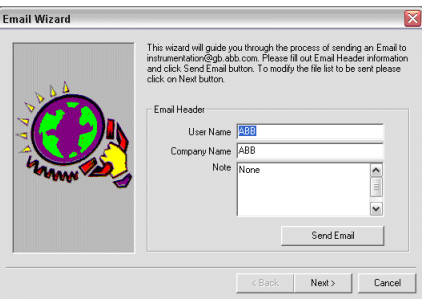

a. To send default files to the default address, complete the 'User Name', 'Company Name' and 'Note' fields as required and click send Email

#### **or**

b. To select files to send click  $\vert$  Nextern l. The following dialog is displayed:

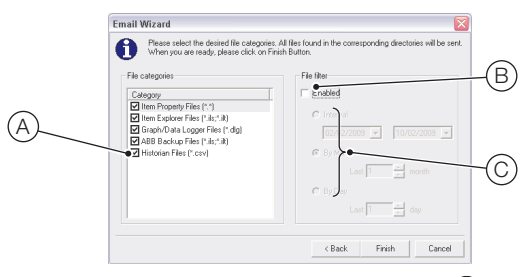

- c. Select the file types to add to the e-mail from list (A).
- d. If required, select box  $(B)$  to enable filtering the transmission of files to those falling within a range of calendar dates, selected using options  $(C)$ .
- e. Click Finish I.
- 2. A prompt is displayed:

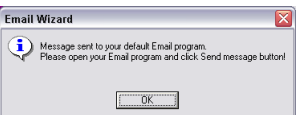

Follow the instructions on the prompt to send the e-mail.

# <span id="page-36-0"></span>**7 Using ScrewDriver 7 – Advanced Functions**

**Note.** This Section is applicable only if ScrewDriver 7 is registered and Advanced Functions activated – [see Section 3, page 4](#page-5-1).

# <span id="page-36-2"></span><span id="page-36-1"></span>**7.1 Graphing and Data Logging**

This facility enables graphing and data logging of multiple parameters from different devices (or from the same device). The item list, containing a list of items to be logged, is fully user-customizable and can be saved and reloaded. If more than one device is connected to ScrewDriver 7, items from different devices can be added to the same list.

<span id="page-36-3"></span>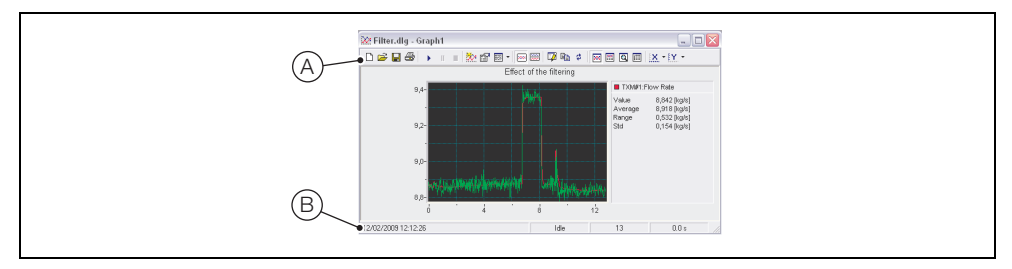

*Fig. 7.1 Graph View*

Referring to [Fig. 7.1,](#page-36-3) toolbar  $(A)$  controls all the Graph functions. Hold the mouse cursor over any button to display help text explaining the button's function.

#### **Graph Toolbar Buttons**

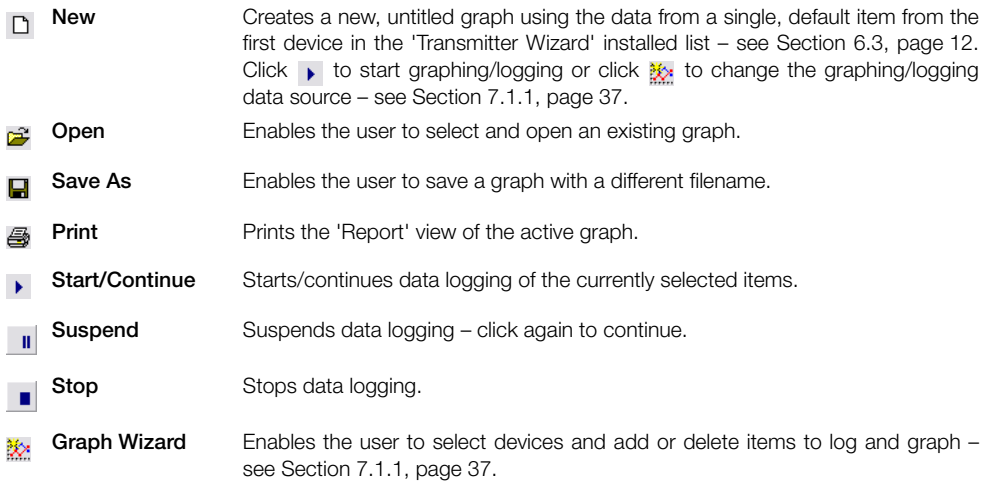

Continued…

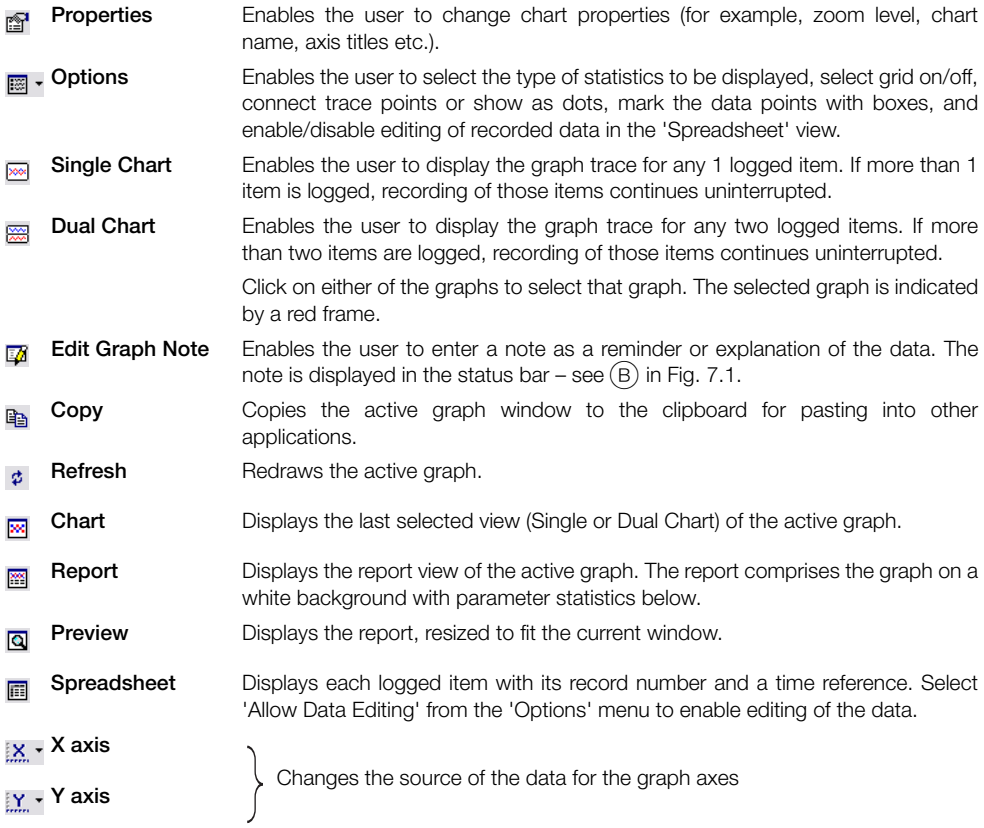

### **Zoom**

The cursor changes to a cross (+) when positioned over the graph. Click-and-drag over the graph to draw a box over an area to be enhanced and release the mouse button to magnify the area. Repeat to zoom-in further. Double-click to return to normal view.

## <span id="page-38-1"></span><span id="page-38-0"></span>**7.1.1 Graph Wizard**

Graph Wizard is used to set up a list of items to be logged. To load an existing item list file (\*.ils) into Graph Wizard, refer to [Fig. 7.2](#page-38-2) and:

- 1. Click  $(A)$  ( $\approx$ ) to select the list file required from the 'ScrewDriver 7 File Browser' window.
- 2. Select the required items to log and graph in panel  $(B)$  and click  $\rightarrow$  to add them to the list in panel  $\overline{C}$ . To remove an item from the list, select the item from panel C and click  $\overline{A}$ .
- 3. When the list is complete click  $\vert$  Nextlet Deviation Longger Setup dialog ([Fig. 7.3](#page-39-0)) is displayed.

<span id="page-38-2"></span>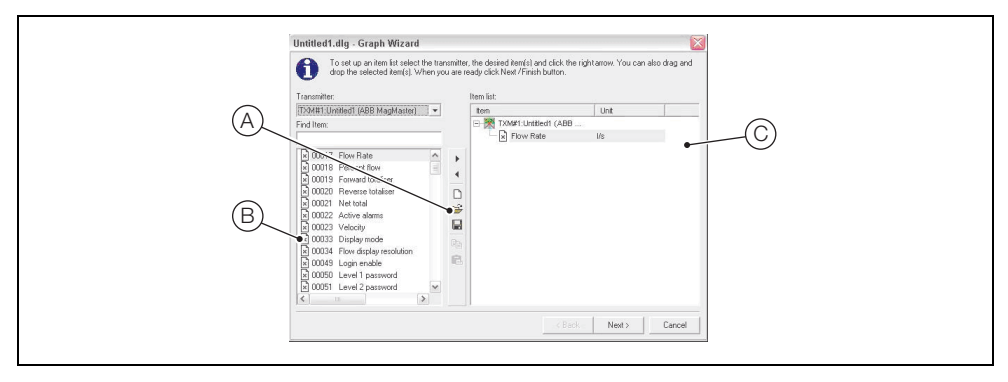

*Fig. 7.2 Graph Wizard*

Referring to [Fig. 7.3:](#page-39-0)

- $(1)$  Enter a sampling period time in seconds. ScrewDriver 7 calculates a maximum suggested sampling period time according to how many items are to be logged. If the sampling period time entered exceeds the suggested time, ScrewDriver 7 displays a dialog suggesting a new value when data logging is started.
- $(2)$  Select a mode:
	- Free rundata logging starts when the dialog is closed and continues until stopped by the user
	- From start time to finish timedata logging runs between the start and finish dates/times selected
	- From start time for an intervaldata logging starts at the date/time selected and ends when the selected interval elapses
- $\hat{c}$  Select the start and finish date and times and enter an Interval (in seconds), depending on the mode selected at step  $(2)$ .
- $\overline{a}$ ) Enter the filename required or click slows to search for an existing data logging file.
- $(5)$  Tick the 'Append new samples' checkbox to add new samples to the file. If this box is unchecked, the file is overwritten with new data after every finished sample.
- $(6)$  Tick the 'Start data logging on exit' checkbox to start data logging when  $|$  Finish is clicked. If this checkbox is not ticked, data logging is started by clicking  $\blacktriangleright$  in the Graph window.
- Click  $\vert$  Finish to exit the wizard. Click  $\vert$   $\vert$  and to return to the 'Graph Wizard' window or click  $\frac{1}{\text{Cancellation}}$  to exit the wizard without saving any changes.

<span id="page-39-0"></span>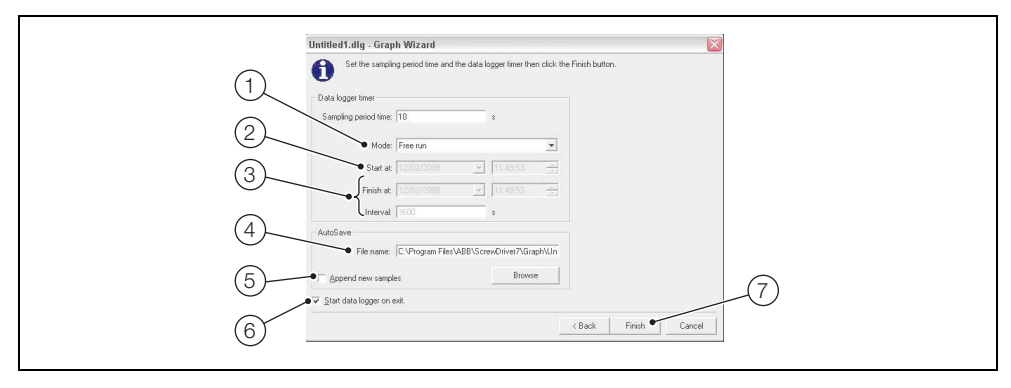

*Fig. 7.3 Data Logger Setup Dialog*

## <span id="page-40-1"></span><span id="page-40-0"></span>**7.2 ABB Flow Profiling**

The flow profiling functions are applicable to AquaMaster, MagMaster and WaterMaster and enable the user to:

- **Perform standalone velocity profiles.**
- Complete verifications of existing meters using automated input of velocity measurement.
- **Provide fully-traceable records based on operator, site name and date/time.**
- Recall and review all profile statistics.

To launch flow profiling, click  $\boxed{m}$ . The 'ABB Flow Profile' screen ([Fig. 7.4](#page-40-2)) is displayed.

<span id="page-40-2"></span>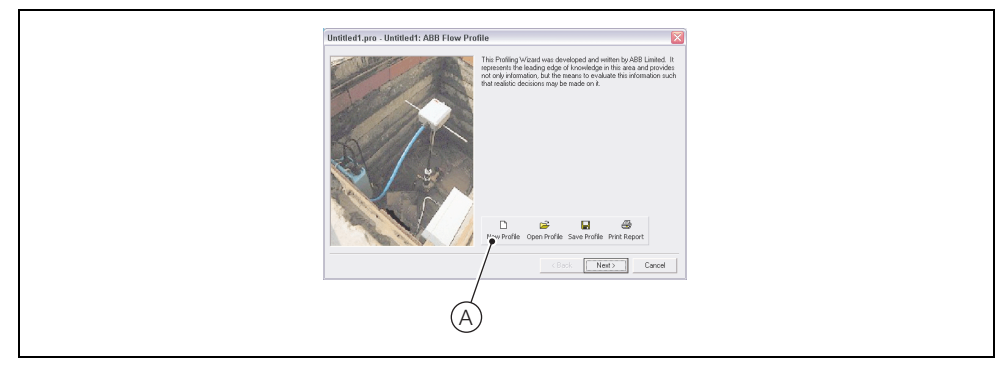

*Fig. 7.4 ABB Flow Profiling Screen*

To create a new flow profile:

1. Referring to [Fig. 7.4,](#page-40-2) click button  $\overline{A}$ . The following screen is displayed:

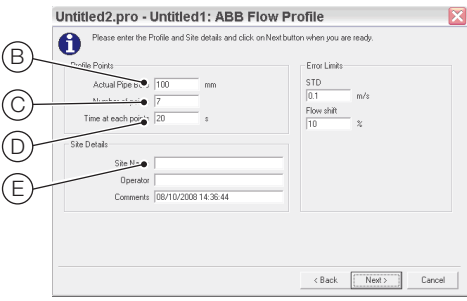

2. Enter the pipe internal diameter  $(B)$ .

**Note.** Do not enter the nominal pipe diameter. Enter an accurate measurement of the actual pipe diameter.

3. Enter the number of sampling points  $\circled{c}$ .

**Note.** Enter an **odd** number between 7 and 29. An odd number ensures that the middle measurement falls on the centre line of the pipe.

- 4. Enter a sampling time at each point of between 20 and 60 seconds  $(D)$ .
- 5. Enter the site name, operator details and any comments  $(E)$ .
- 6. Click  $\|\cdot\|_{\text{max}}$  . The following screen is displayed:

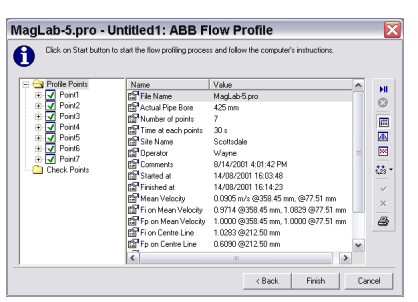

7. Click  $\mathbf{u}$  to start the flow profiling process and follow the on-screen instructions.

#### **Note.**

- As flow profiling proceeds, the user is prompted to insert the AquaProbe into the pipe until it touches the opposite side. When in this position, mark the probe shaft at the top of the insertion fitting to create a reference point for all subsequent probe positions.
- All positioning calculations take into account the location of the AquaProbe's velocity sensing spot (30 mm [1.2 in] from the tip of the probe).
- 8. As sampling progresses, the data is recorded and displayed graphically:

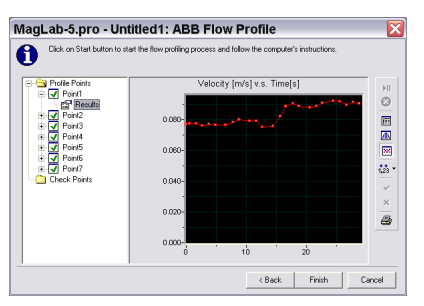

9. When sampling at each measurement point is completed, the data is checked against limits contained in the software and acceptance or rejection is advised. Click  $\vee$  to accept or  $\times$  to reject the results.

If the result is accepted, the user is prompted to move the probe to the next measurement point.

If the result is rejected, the user is prompted to leave the probe at the current position and sampling at that point is repeated.

10. When sampling at all measurement points is completed and the results accepted, the software calculates the pipe's flow profile and displays it graphically:

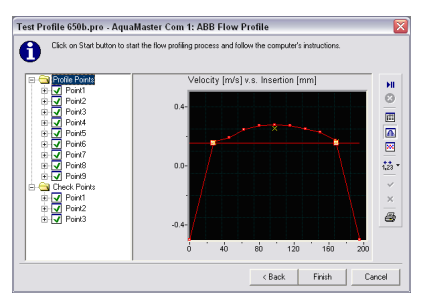

Based on the results from the sampling, the ABB Flow Profiling software calculates the average (mean) velocity ( $V_{\text{avg}}$ ) in the pipe and two factors – the Profile Factor ( $F_p$ ) and the Insertion Factor ( $F_i$ ) – for possible final AquaProbe fitted positions.

The AquaProbe itself affects the measured flow velocity and factor Fi corrects for this. Fi depends on the size of the probe, the size of the pipe and the insertion depth of the probe. The software calculates Fi for all points of Vavg and the centerline position.

Vavg is measured by the AquaProbe only when it is positioned at a point in the pipe where the actual velocity is equal to V<sub>avg</sub>. In this case,  $F<sub>p</sub> = 1.000$ . There should be at least 2 points on either side of the pipe's centerline where  $F_p = 1.000$ .

The flow rate is calculated by multiplying V<sub>avg</sub> [m/s] x 3.14159 (Pi) x ID2 [m]/4.

11. Select a point in the pipe's profile where  $F_p = 1.000$  and position and secure the AquaProbe at that position.

**Note.** ABB recommend that the chosen point in the pipe's profile where  $F_p = 1.000$  is the one closest to the side of the pipe on which the AquaProbe is fitted.

12. Referring to the transmitter's configuration manual, enter the values for  $F<sub>p</sub>$  and F<sub>i</sub> into Flow Profile Factor and Insertion Factor respectively. Enter the calibrated internal diameter of the pipe into Sensor Size (Probe Bore).

# <span id="page-43-0"></span>**8 Glossary of Terms**

### **Communication Address**

ABB communication protocol uses this address to identify a transmitter. It is also known as Transmitter ID (TXM ID) or Meter Number.

#### **Current Item**

The highlighted item in Item ID, Name list box.

#### **Current Transmitter**

Communication address of selected transmitter. (Range 0 to 79. Default value: 1).

#### **Current Unit**

Unit of measurement of the current item. If an item is read or modified, the list of available units for the current item is displayed with the current unit highlighted. The item value is always displayed in current units.

#### **Item**

Any measured or calculated value, variable or constant in a transmitter that can be accessed via serial communications protocol.

#### **Output Item List**

Contains the ID, symbol and name of those items that may be assigned to the Frequency, Current Output or PID Controller.

# **Notes**

# **Acknowledgments**

Microsoft is a registered trademark of Microsoft Corporation in the United States and/or other countries.

Sales Service

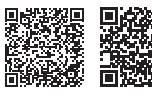

ХΠ

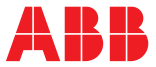

#### **ABB Limited**

**—**

#### **Measurement & Analytics**

Oldends Lane Stonehouse Gloucestershire GL10 3TA  $\overline{U}$ Tel: +44 (0)1453 826 661 Fax: +44 (0)1453 829 671 Email: [instrumentation@gb.abb.com](mailto:instrumentation%40gb.abb.com%20?subject=)

#### **ABB Engineering (Shanghai) Ltd. Measurement & Analytics**

No. 4528, Kangxin Highway Pudong New District Shanghai 201319 P.R. China Tel: +86(0) 21 6105 6666 Fax: +86(0) 21 6105 6677 Email: [china.instrumentation@cn.abb.com](mailto:china.instrumentation%40cn.abb.com?subject=)

[abb.com/measurement](http://abb.com/measurement)

—

We reserve all rights in this document and in the subject matter and illustrations contained therein. Any reproduction, disclosure to third parties or utilization of its contents – in whole or in parts – is forbidden without prior written consent of ABB. © ABB 2018

#### **ABB Limited Measurement & Analytics** 125 E County Line Road Warminster PA 18974 USA Tel: +1 215 674 6000 Fax: +1 215 674 7183

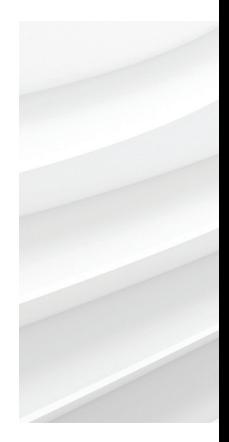

We reserve the right to make technical changes or modify the contents of this document without prior notice. With regard to purchase orders, the agreed particulars shall prevail. ABB does not accept any responsibility whatsoever for potential errors or possible lack of information in this document.